## 成品生产加工规范1.0

### 2014/10/13

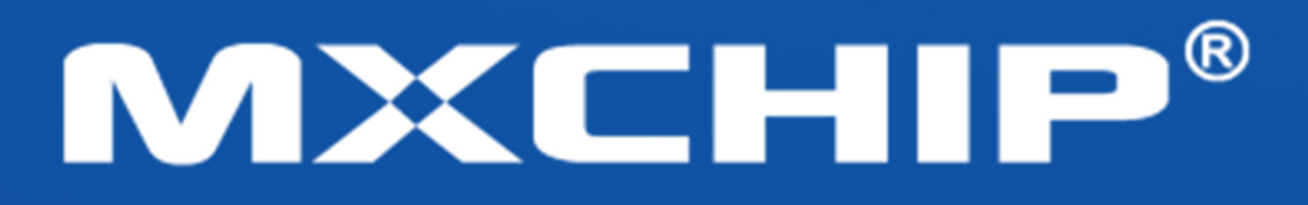

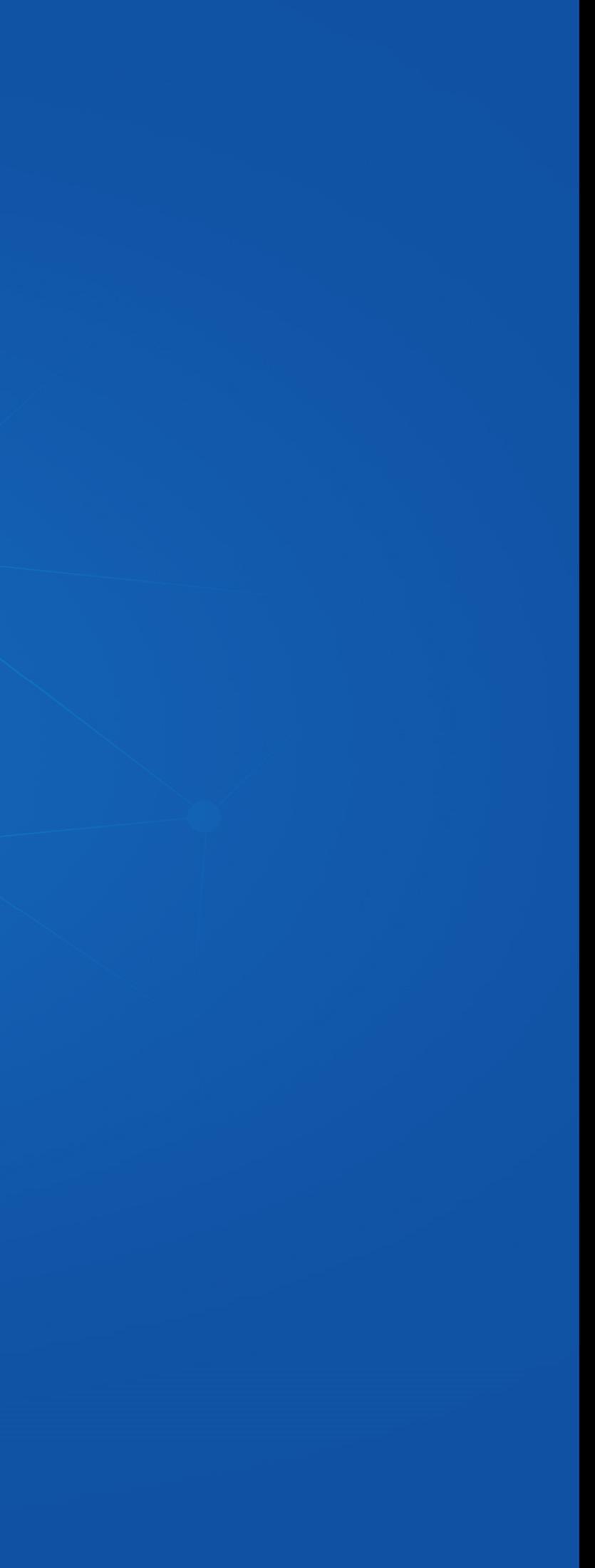

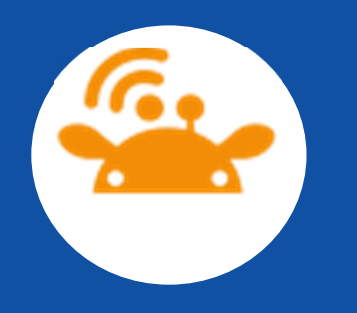

目的:为了使生产顺利进行,正确的把程序烧录至芯片。保证芯片能正常的工作。

 工具:带64位win7旗舰版PC(兼容XP系统),, 烧录工装(联系方<br>119(淘宁右隹) I 式见尾页),烧录软件,开发板EMB-380-S2 V1.2 (淘宝有售),驱 动程序见指导书文件夹,固件,USB一拖4HUB(单个PC有四个可用 usb端口则可以不选择淘宝有售)。

培训对象: 软件工程师,硬件工程师,生产负责人员。

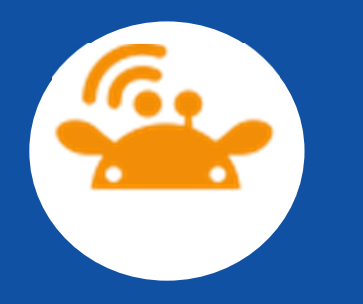

# 01 软件安装 02 工装连接

03 程序烧录

04 发录测试

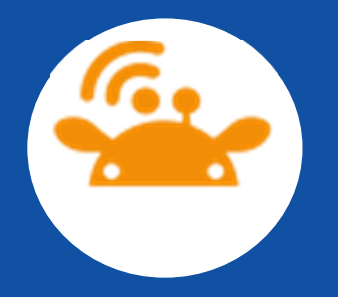

1. 软件安装

● 软件安装包括三部分,分别为USB驱动安装;烧录软件安装;检测软 件安装。

● 1.1 USB驱动安装, 打开"串口烧录指导"文件夹, 解压文件"CDM 2.08.30 WHQL Certified\_64",然后运行应用程序"CDM v2.08.30 WHQL Certified.exe",得到安装窗口, 如图1所示, 选中Extract,然后 下一步, 完成。将开发板接入USB串口, 右击电脑"管理", 打开"设 备管理器"点击"端口(COM和LTP)我们看到COM1端口说明USB驱动安 装成功,端口号记住,我们烧录软件与烧录测试的时候必须用到。

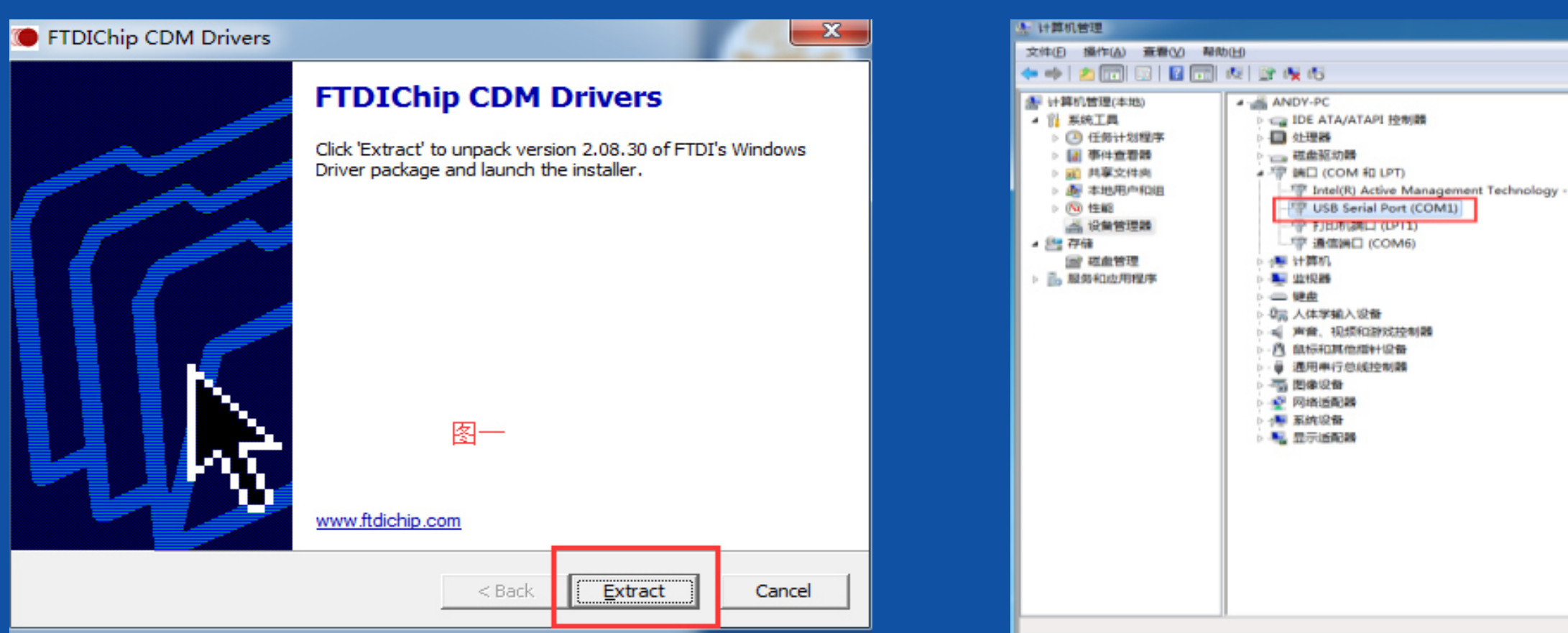

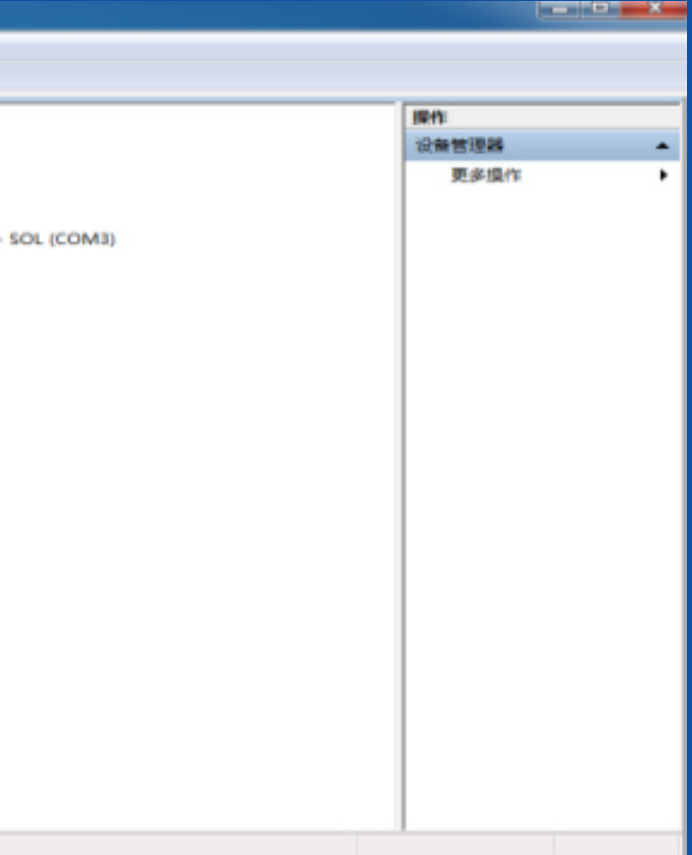

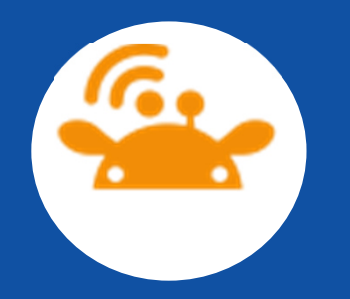

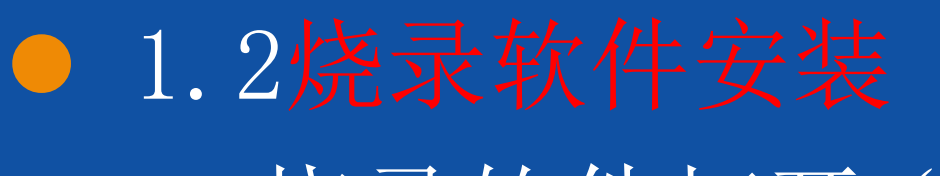

烧录软件打开"串口作业指导书"文件夹,继 续打开"烧录程序",里面有直接运行程序 "FWUpdate.exe",双击该程序则直接得到烧录对话框。如下图所示。

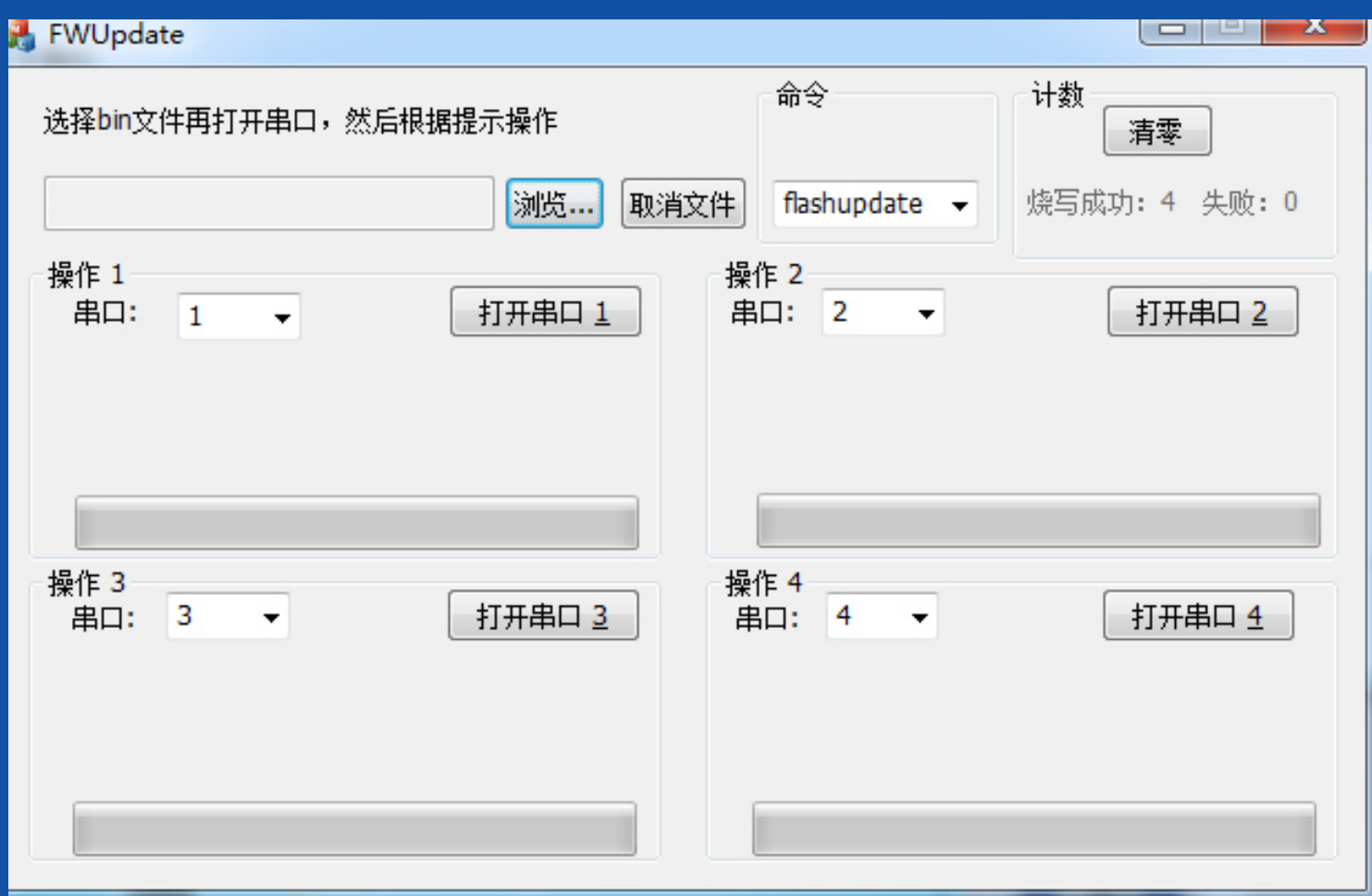

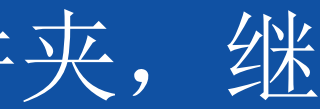

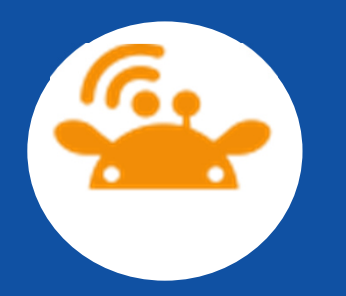

● 1.3 检测软件安装 此时usb转TTL还与电脑相连,打开"超级终 端1.0"文件夹,双击"hypertrm.exe"应用程序,如下图,在"名称"一栏填写CM1,然后确定,跳至下一个对话框,在"连接时使用" 一栏选择上一步看到的COM口,我的是COM1就选择COM1.

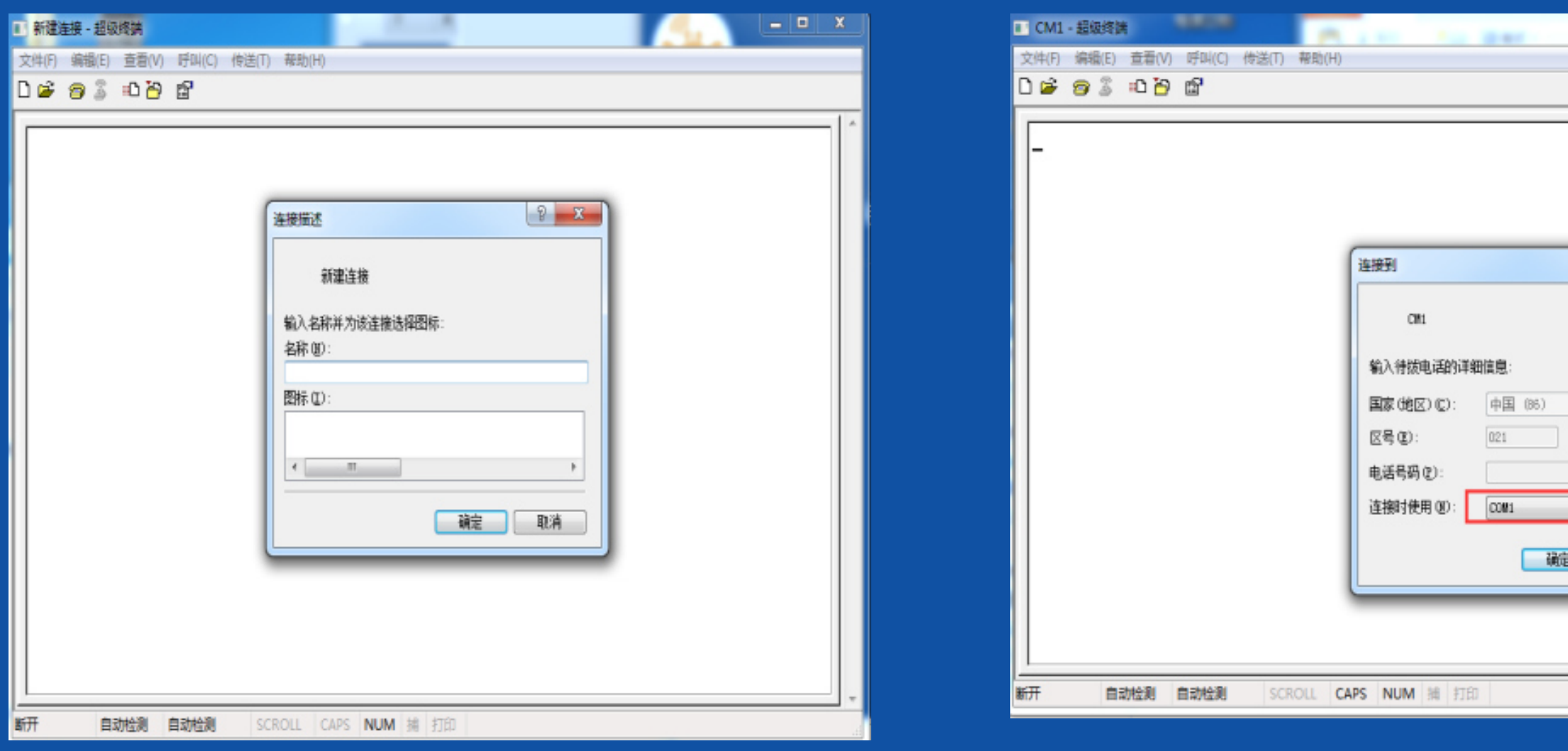

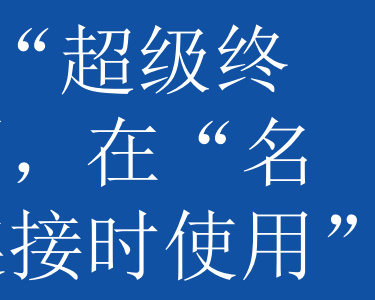

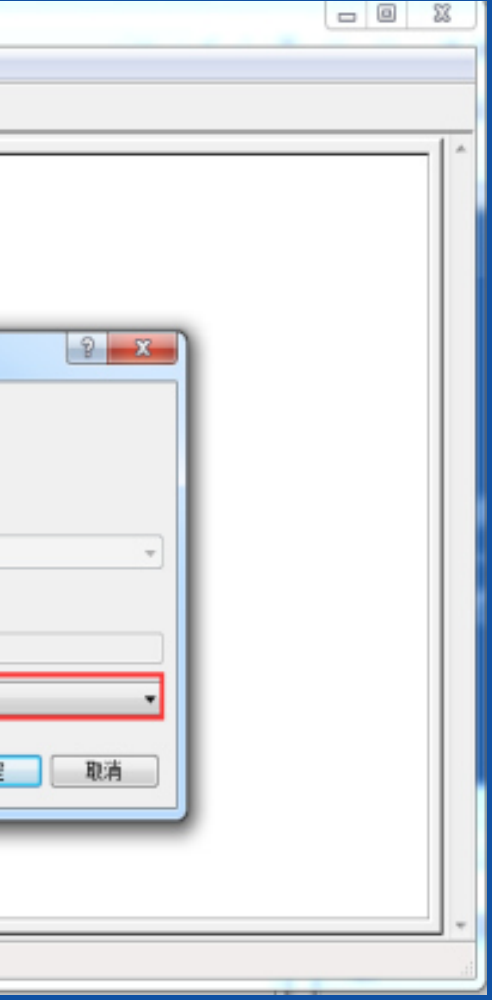

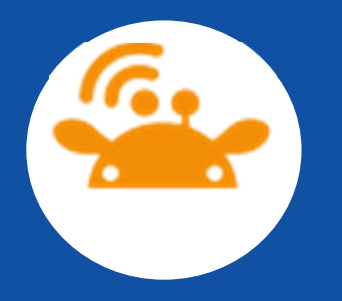

### 然后选择"确定"在"位/秒(B)"中选择"9600"即可,点击 "确定",退出的时候选择关闭对话框,选择"断开连接",保存该文件。在"数据流控制"一栏中选择"无"。

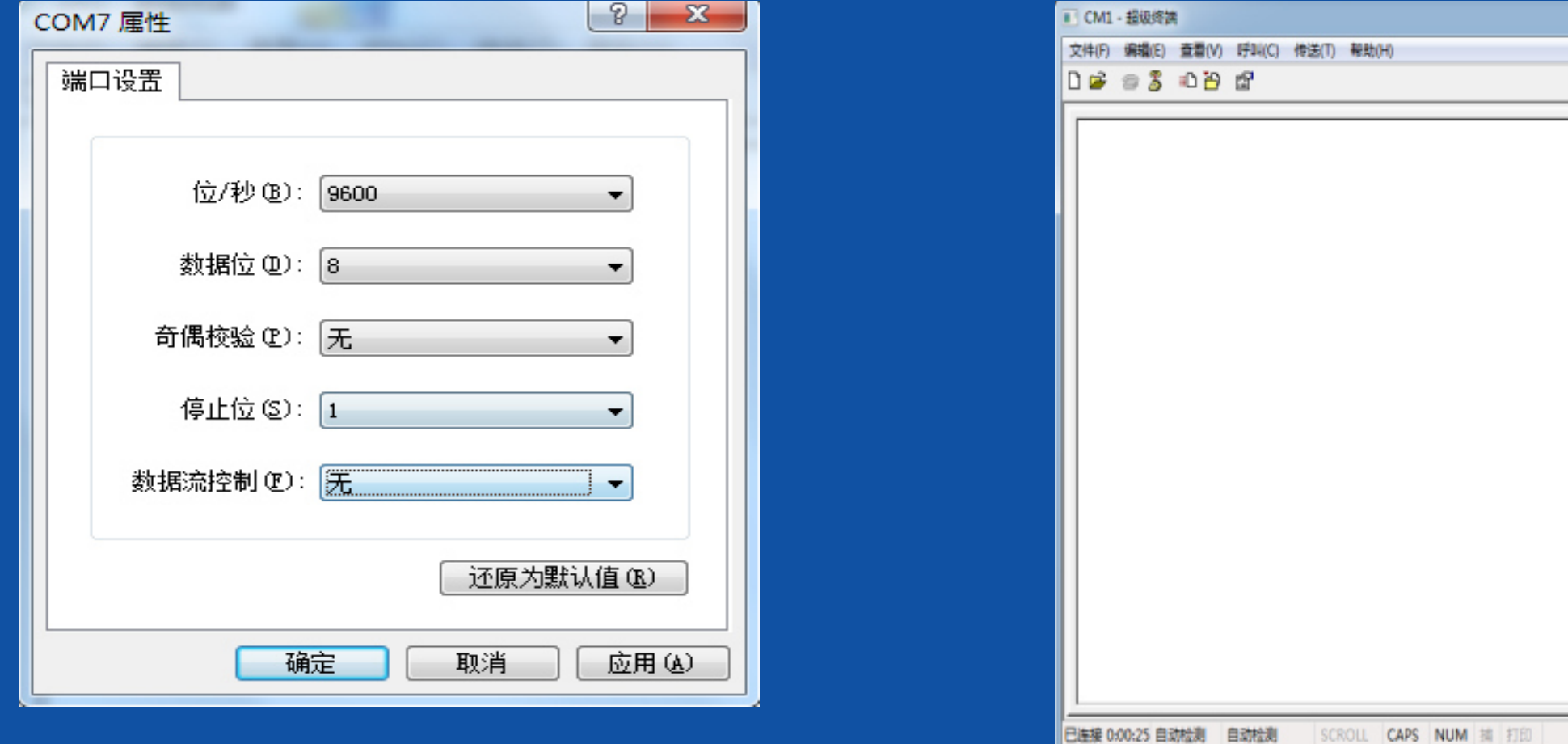

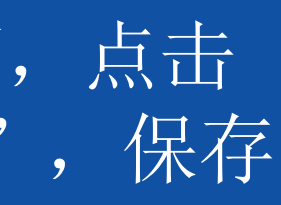

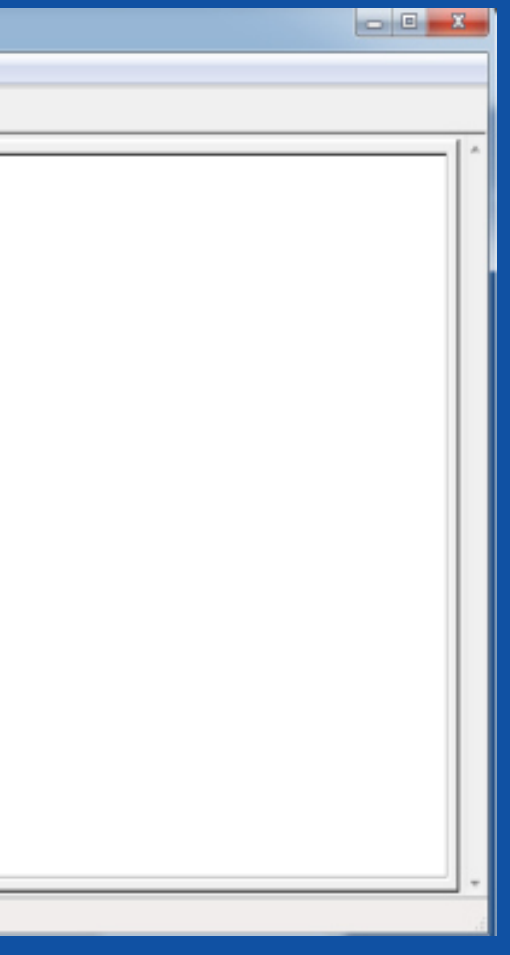

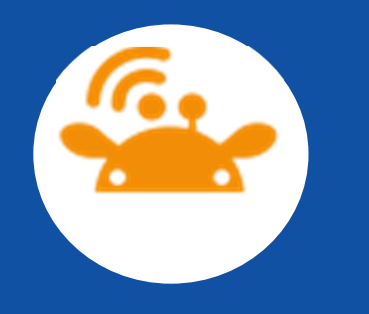

### ● 下次启动的时候, 直接关闭"连接描述", 打开文件夹如图, 加 载CM1就行, 如图所示。

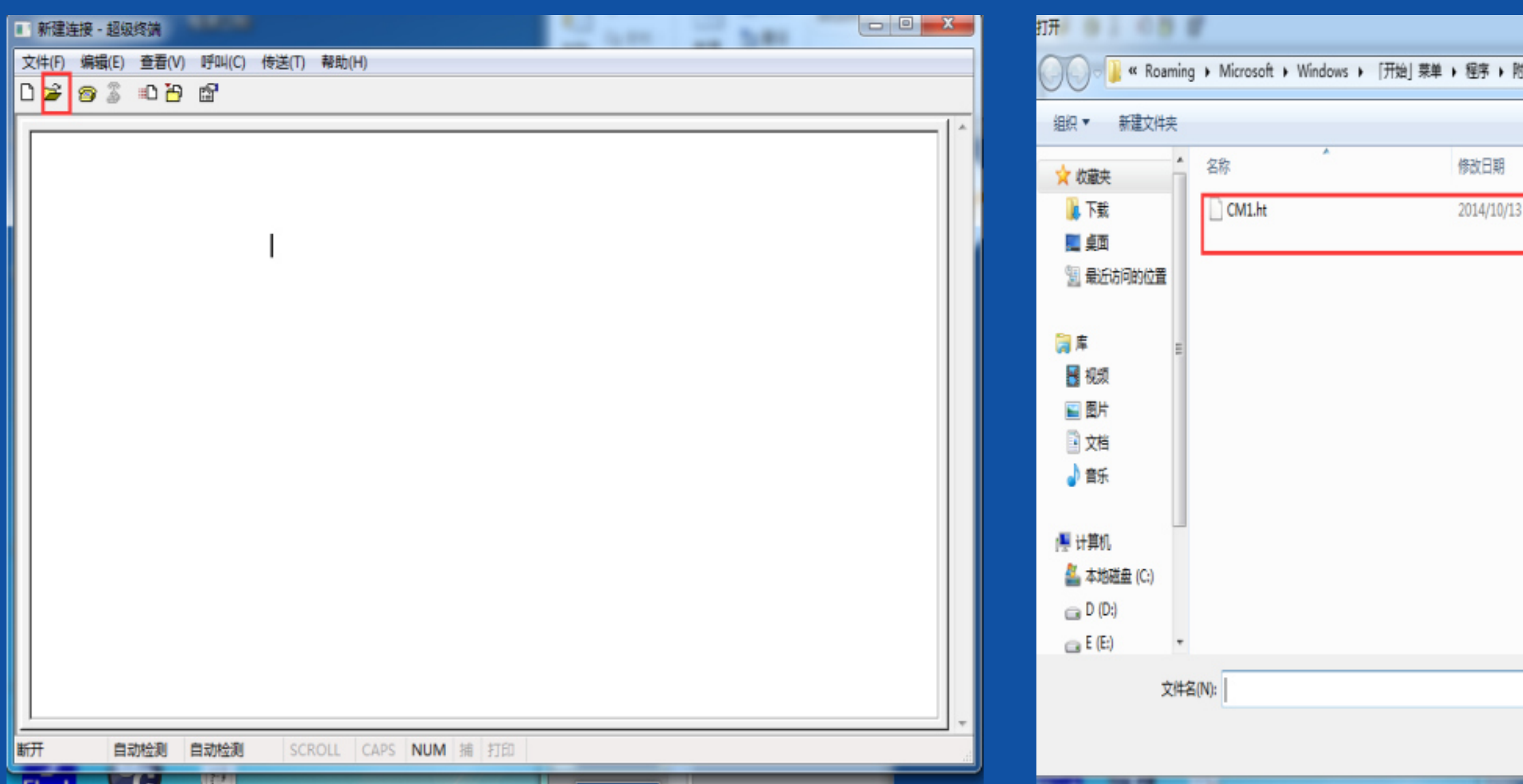

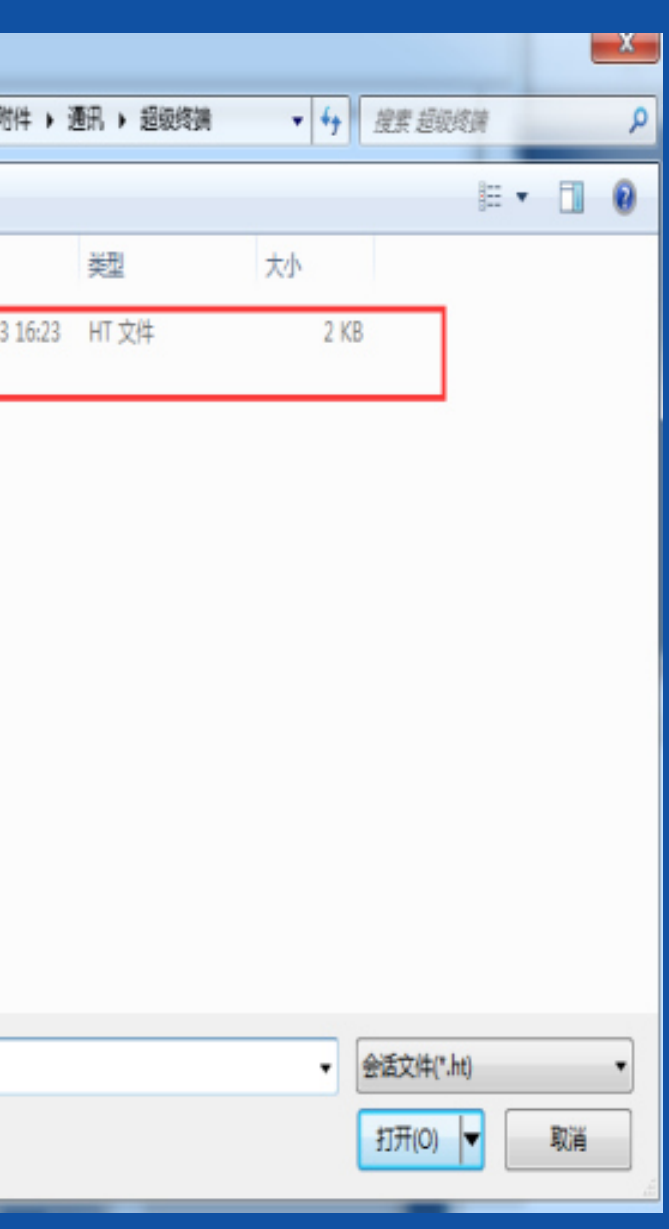

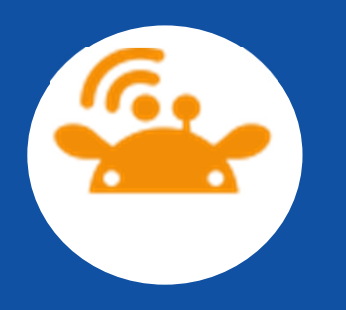

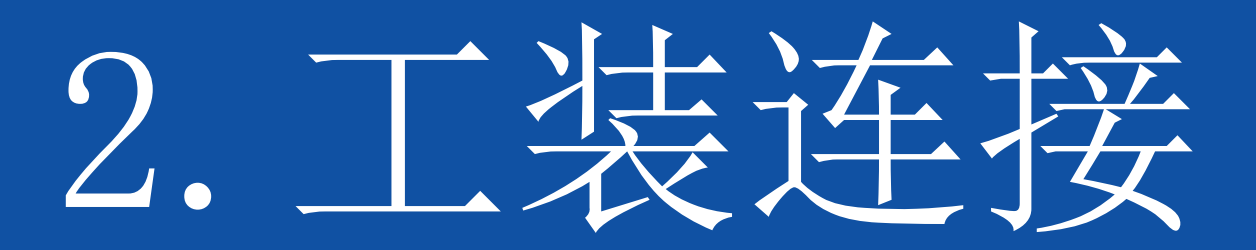

 开发板的放置方向(平行连接),分别连接好四个开发板。(详细● 开发板与工装连接,注意:接线时从夹具的后面接线(如图)。 介绍连接方式)线不能接错,必须一对一,再用万用表测试是否接触良好。

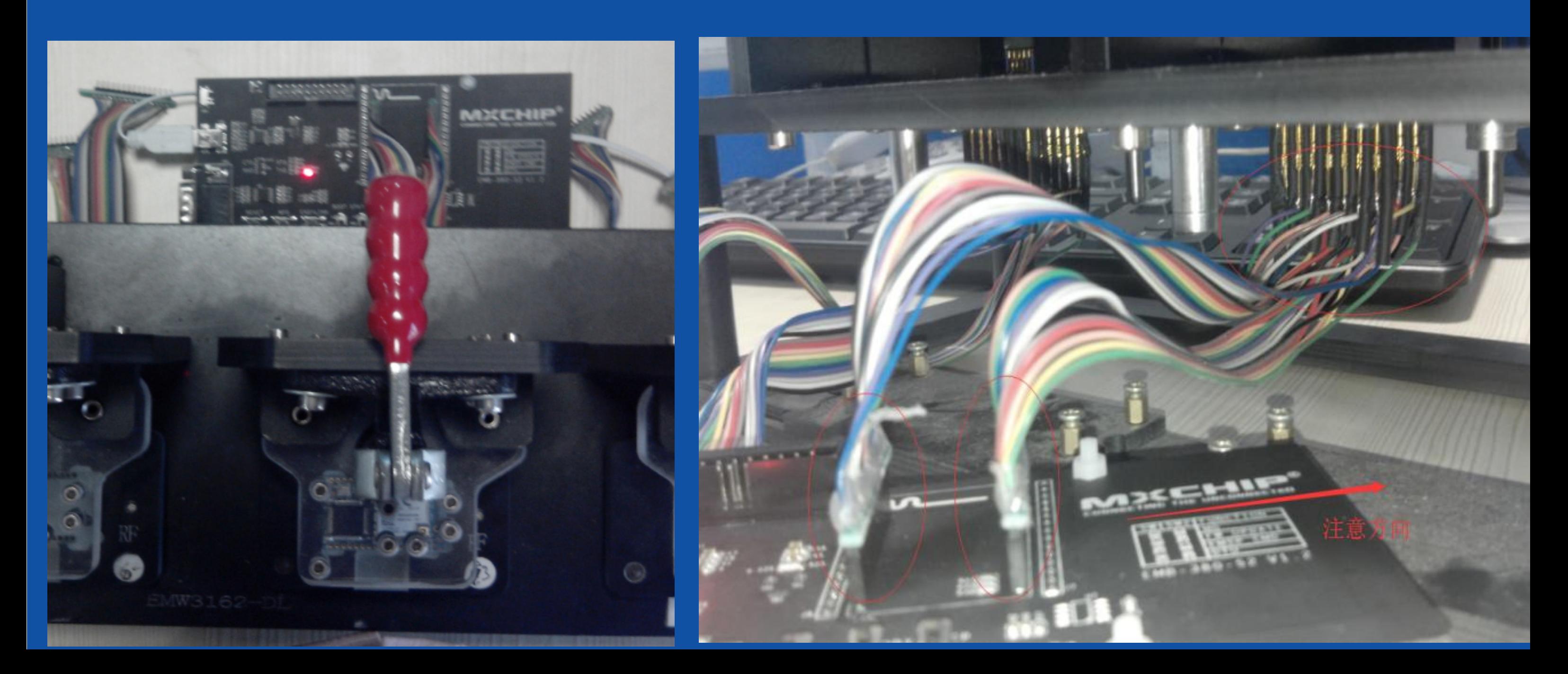

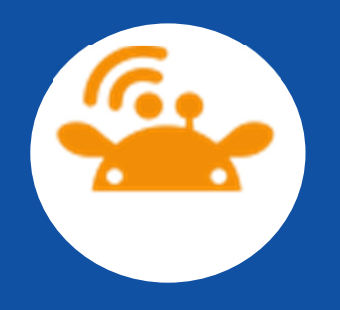

● 如下图所示: 模块正确放置方法。开发板的设置。在"BOOT"开关选<br>按t +W = "CTATUC"工关系"UL"+W = CTANDDV和CLED进报"UL"+W = UCD进 择L档,"STATUS"开关至"H"档。STANDBY和SLEEP选择"H"档。USB端 口连接到电脑上, 把"开关"朝外拨, 此时"红色led"灯亮起, 则说明 供电正常。检查每套工装上的4快开发板是否都连接正常,如有不亮,检 查开关是否打开,电脑USB供电是否正常。

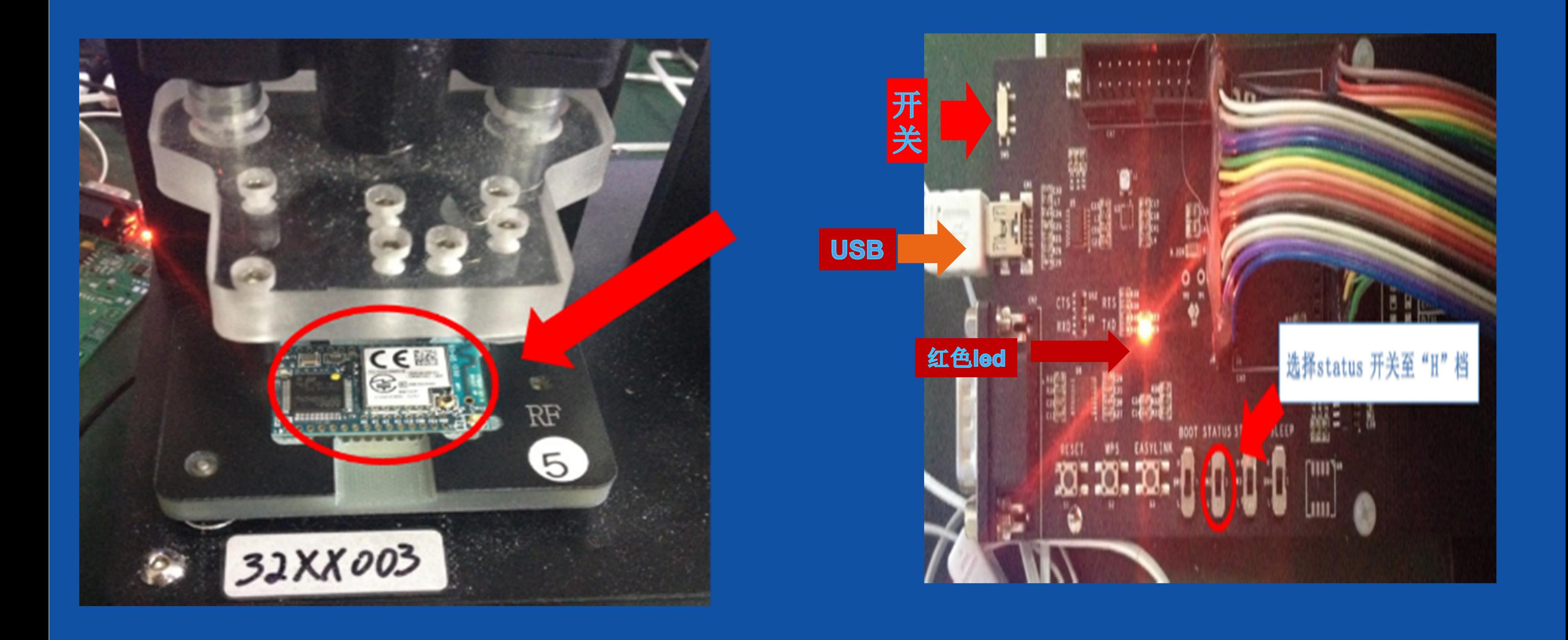

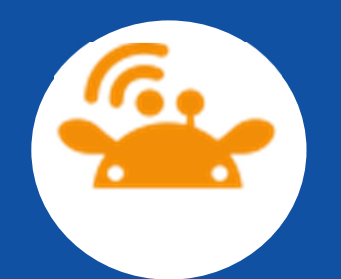

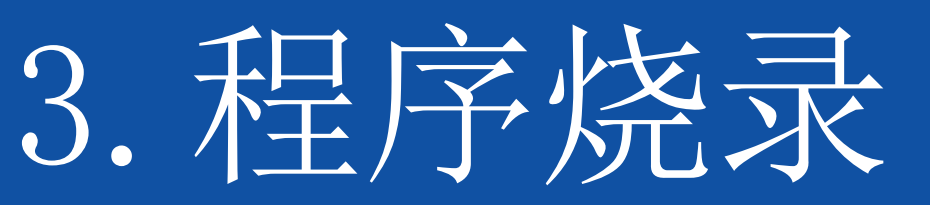

 $\bigodot$ 3.1打开"串口烧录指导"文件夹,对击应用程 序"FWUpdate.exe",得到如下图窗口, 在"浏览"中选择需要写入的bin文件 (本文以烧录1M为例),右边窗口选择"flashupdate"( 注意: "1"为烧<br>まを户hin立件大小约为Ⅱ百k、fashundate惨录立件大小约为1M、甘由句会: 无反应。一旦烧错必须借助其他工具来重新覆写)如下图所示。在串口下面就选择"打开串口1",因为我们装USB驱动的时候看到是COM1.提示: 如果有选 择错误,则必须点击取消文件,重新开始设置。如 串口数字变得超过10,则<br>自己修改串口的编号,重启由麻 自己修改串口的编号,重启电脑。

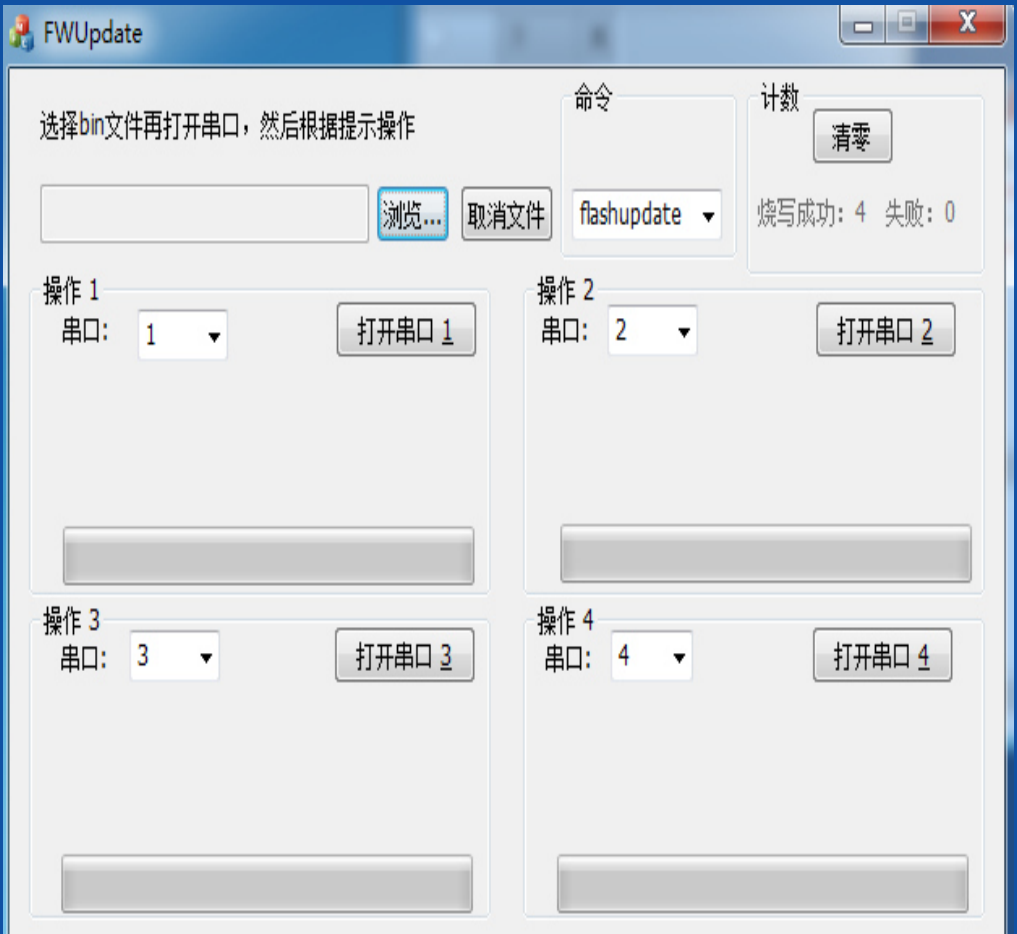

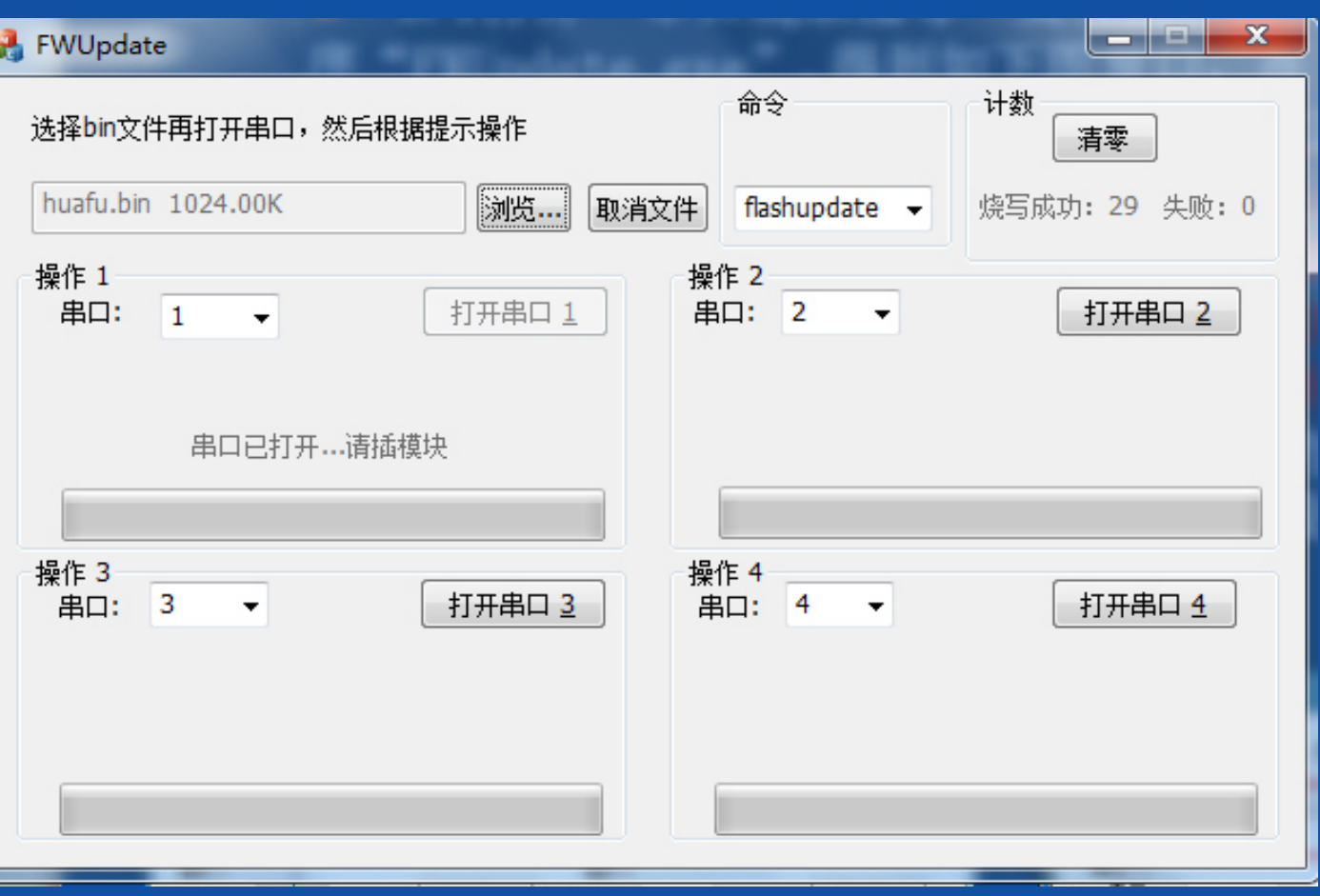

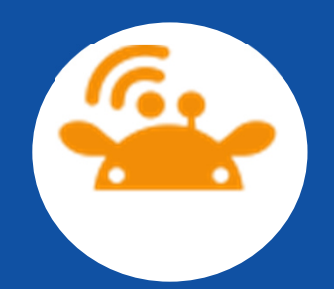

3.2这一步的准备工作都结束了,把工装的红色把手,轻轻往下摁, 力度酌情把握,把模块固定在工装上即,此时模块上红灯亮起,软 件会出现如下图所示的提示窗口,此时不能断电,(假如断电后烧 录进度条会继续往前走,但是在失败那里会显示计数,一旦出现这种问题,把软件重启,重新选择,并烧录模块即可)紧接着会自动开始发送与烧录文件。(模块的灯亮三下,停一下)。

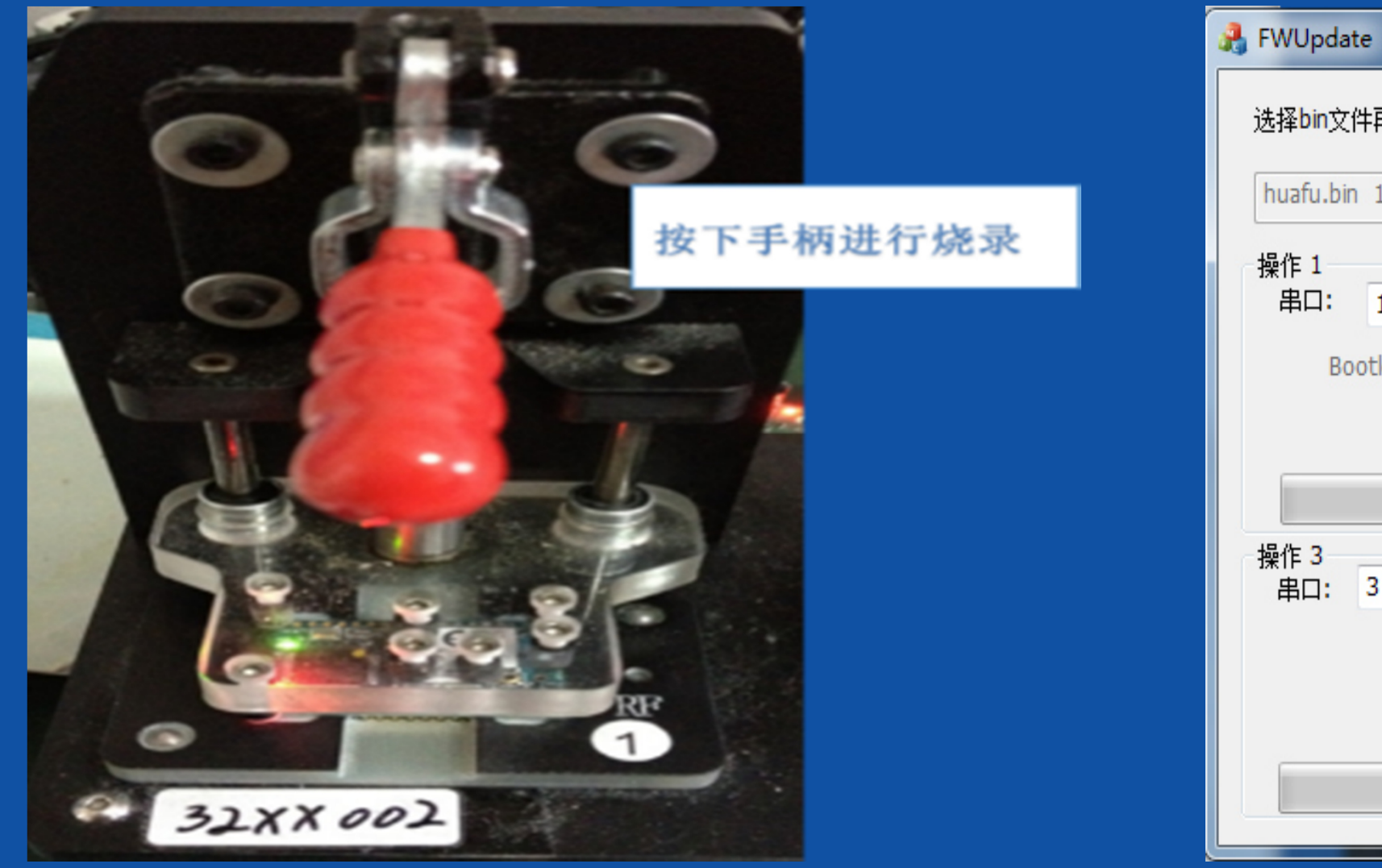

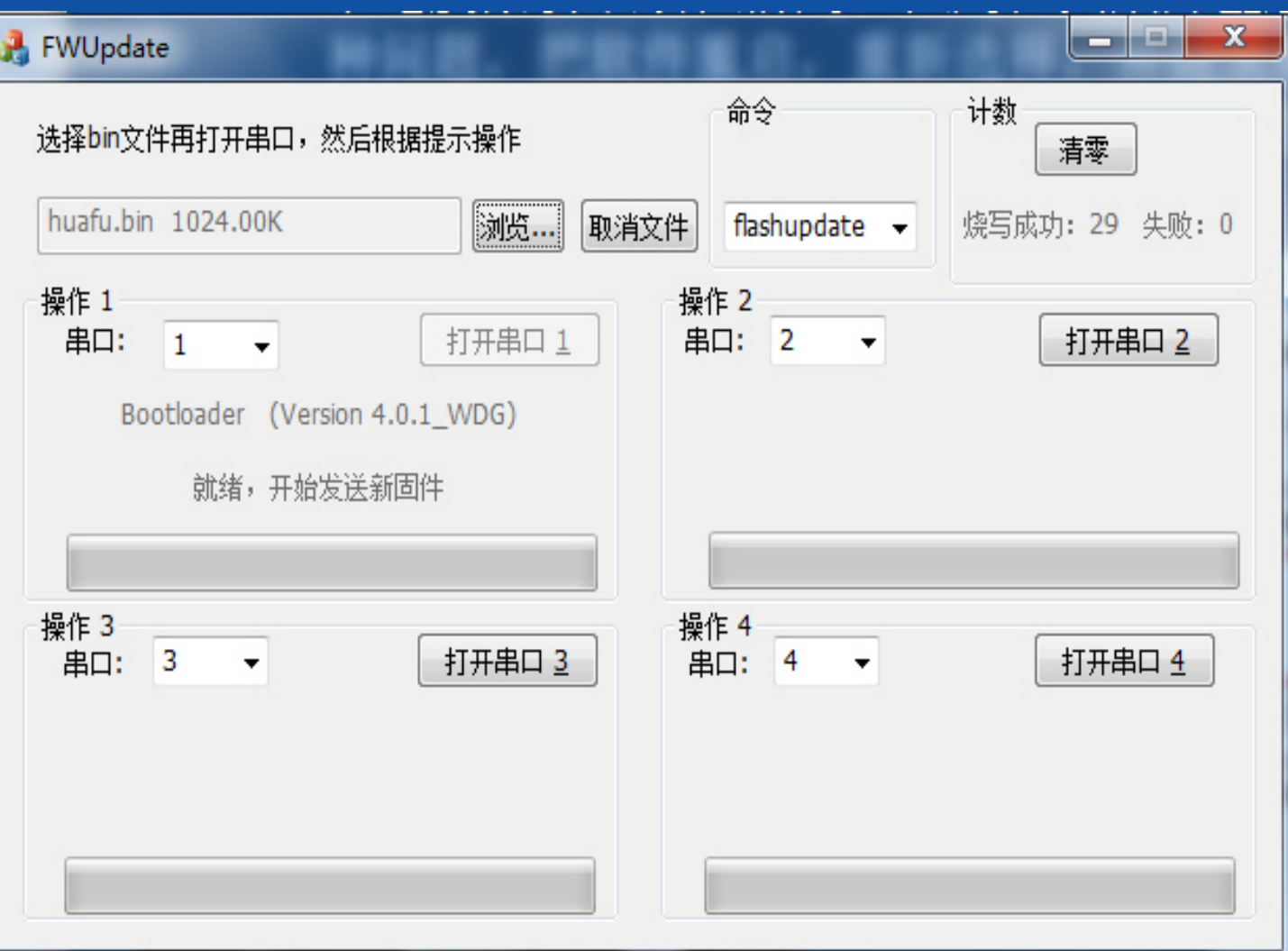

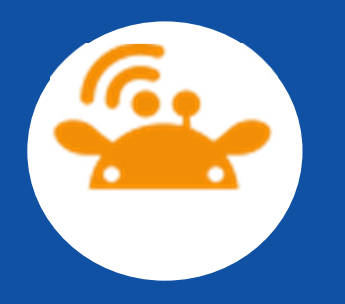

3.3待烧录结束后会出现提示,如图,表示已经烧录成功!烧录成功后直接把红色把手提起,更换模块,软件不用再操作,进行下一个 模块烧录。放置未烧录好模块,直接把把手压下去就行。

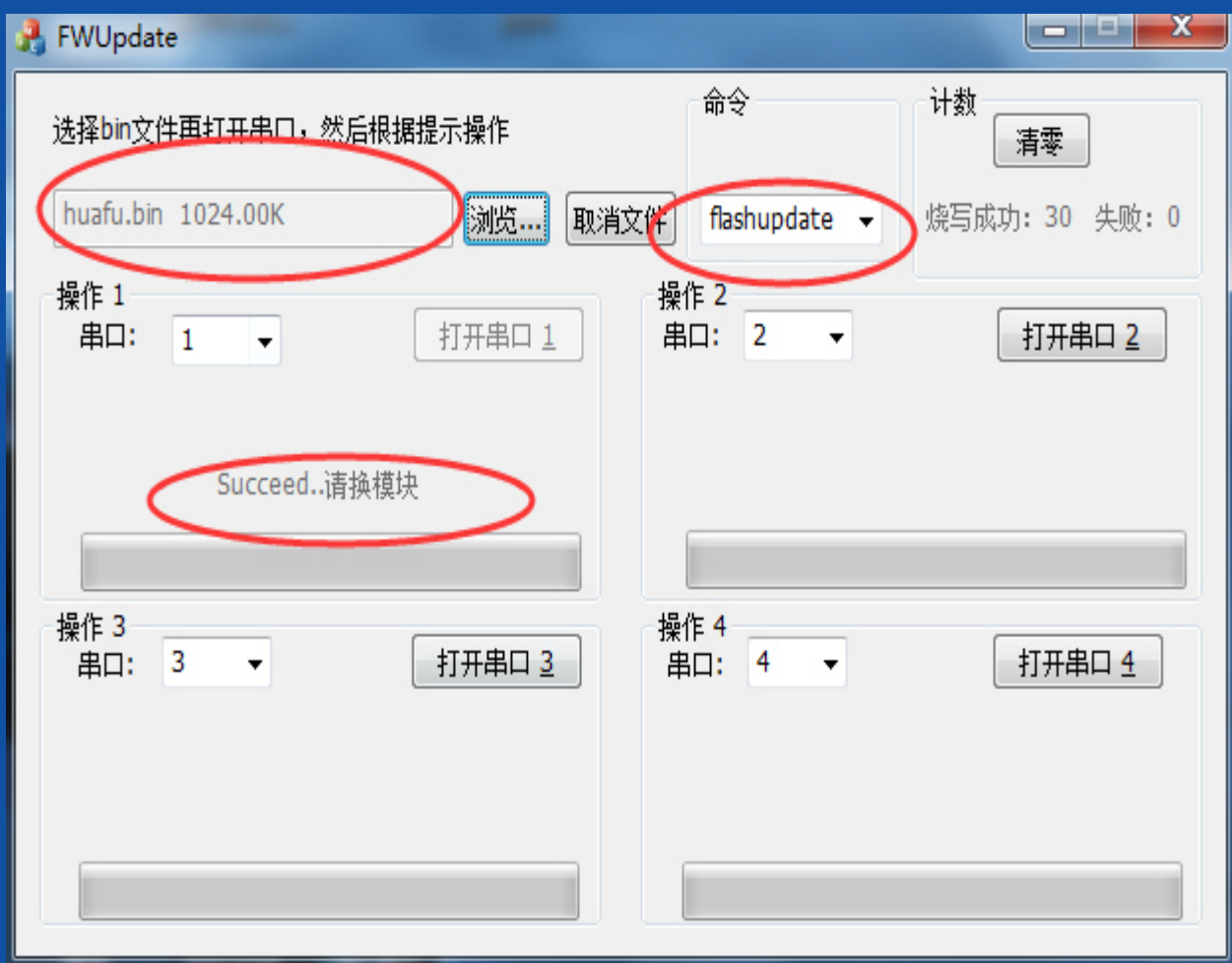

![](_page_12_Picture_3.jpeg)

![](_page_13_Picture_0.jpeg)

# 4. 发录测试

### 结束烧录或焊接排针之后必须全部进行测试, 有需要可以记录MAC地址等

![](_page_14_Picture_0.jpeg)

### 4.1 首先设置开发板,如下图所示, "BOOT"开关为"H"将 "STATUS"开关拨至"L"档, "STANDBY"和"SLEEP"开关为<br>"H"  $\mathcal{C}$   $\mathrm{H}$ "  $\mathrm{C}$

![](_page_14_Picture_2.jpeg)

![](_page_15_Picture_0.jpeg)

### 4.2打开测试软件,超级终端,即我们在软件安装的第二步已经设置 好的那个软件。然后放置测试模块如图所示(排针)。

![](_page_15_Picture_2.jpeg)

![](_page_16_Picture_0.jpeg)

4.3 把开发板开关打开, 摁下开发板上的RESET键红圈以表示出来。 (resion是烧录版本)在工装上更换下一模块就行。这一步可以判断版本是否正确,烧录程序地址是否正确。减小问题的发生概率。

![](_page_16_Picture_13.jpeg)

![](_page_17_Picture_0.jpeg)

注:模块需要焊接插针方法有2个,需要客户确定:第一,烧录-测试-焊针-测试;需要个 工装为2个,顶针分别为平口和圆尖口,工装连线的时候要保证接线电气接口一致。第二: 焊针-烧录-测试,需要一个平口顶针工装。当客户对庆科模块质量没信心时候选择第一个方法,反之选择第二种方法。

![](_page_17_Picture_2.jpeg)

![](_page_18_Picture_0.jpeg)

# ●建议治具联系方式

 $\bigcirc$ EMW3162烧录治具有一拖一,还有一拖四两种.

一般情况,夹具的生产周期为1周。

 $\bigcirc$ ● 注意: 目前夹具有两种, 一种是不带排针, 可以直接烧录模块程<br>良、只有、辅导世界科学、可以克我族是相良、松桐pwgicode自和 序,另外一种是带排针后,可以直接烧录程序。检测EMW3162夹具和烧录夹具是一样的。

● 带针的一种是尖口的一种是平口。

 $\bigcirc$ 

 $\bigcirc$ 

 $\bigodot$ 

 $\bigodot$ ● 上海华梦/(先海)电子科技有限公司 Wdream Tech (SH)<br>Cornoration Corporation

### $\bigcirc$ Tel:021-50320398-601

Fax:021-67614897

地址:上海市松江区九亭镇工业区健鹏路118号第3栋3楼

邮箱:lijianhua@wdream.com.cn

### $\bullet$ 一拖四与一拖一的烧录测试治具

 $\sqrt{6}$ 

 $\mathbf{r}$ 

![](_page_19_Picture_1.jpeg)

![](_page_20_Picture_0.jpeg)

![](_page_20_Picture_1.jpeg)